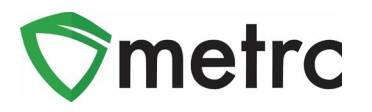

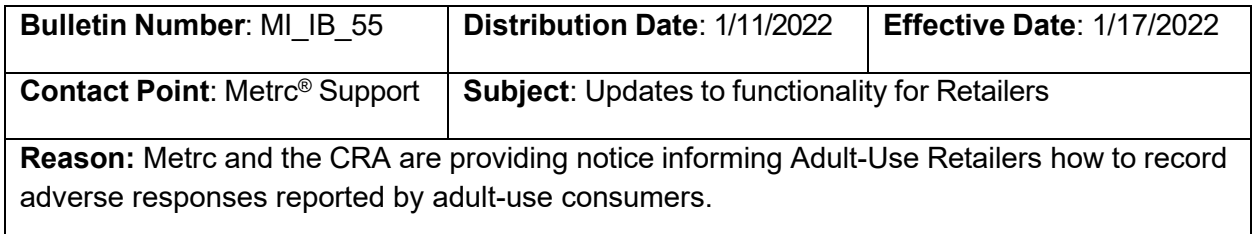

Greetings Metrc Users,

Metrc, in conjunction with the CRA, is providing guidance on the functionality used to record adverse responses (reactions) for consumer sales. The recording of adverse responses is a requirement for both patients, as well as adult-use consumers. **This bulletin will give directions for this process and replace the guidance provided in bulletin 49.** The information needed to record an adverse response can be found below. This process will become available on **January 17th, 2023**. The administrative rules require licensees to report adverse reactions to the CRA, licensees can email [CRA-Compliance@michigan.gov.](mailto:CRA-Compliance@michigan.gov)

Please see the following pages for details on these changes:

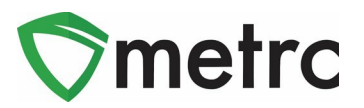

#### **Enabling Patient Adverse Response For Employees**

Before recording adverse responses, Metrc Admins must give access to any employees who will be recording the adverse responses by selecting Employees in the Admin area dropdown shown in **Figure 1.** Once on the employees grid, select the employee that would be recording the adverse responses, and click the Edit Employees button on the top of the grid.

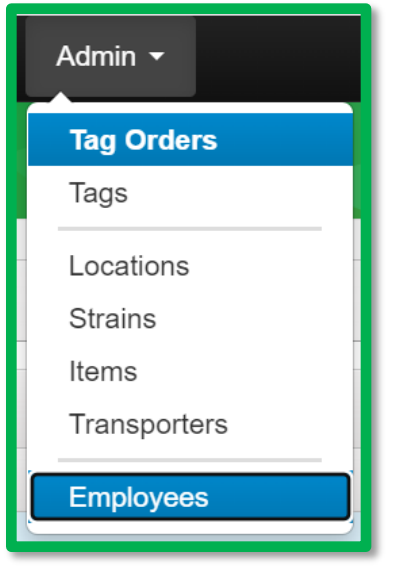

**Figure 1: Select Employees page in Admin Dropdown**

In the Edit Employees action window, click the manage Adverse Response button, as shown in **Figure 2** below.

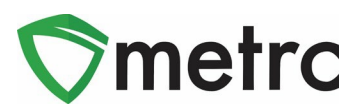

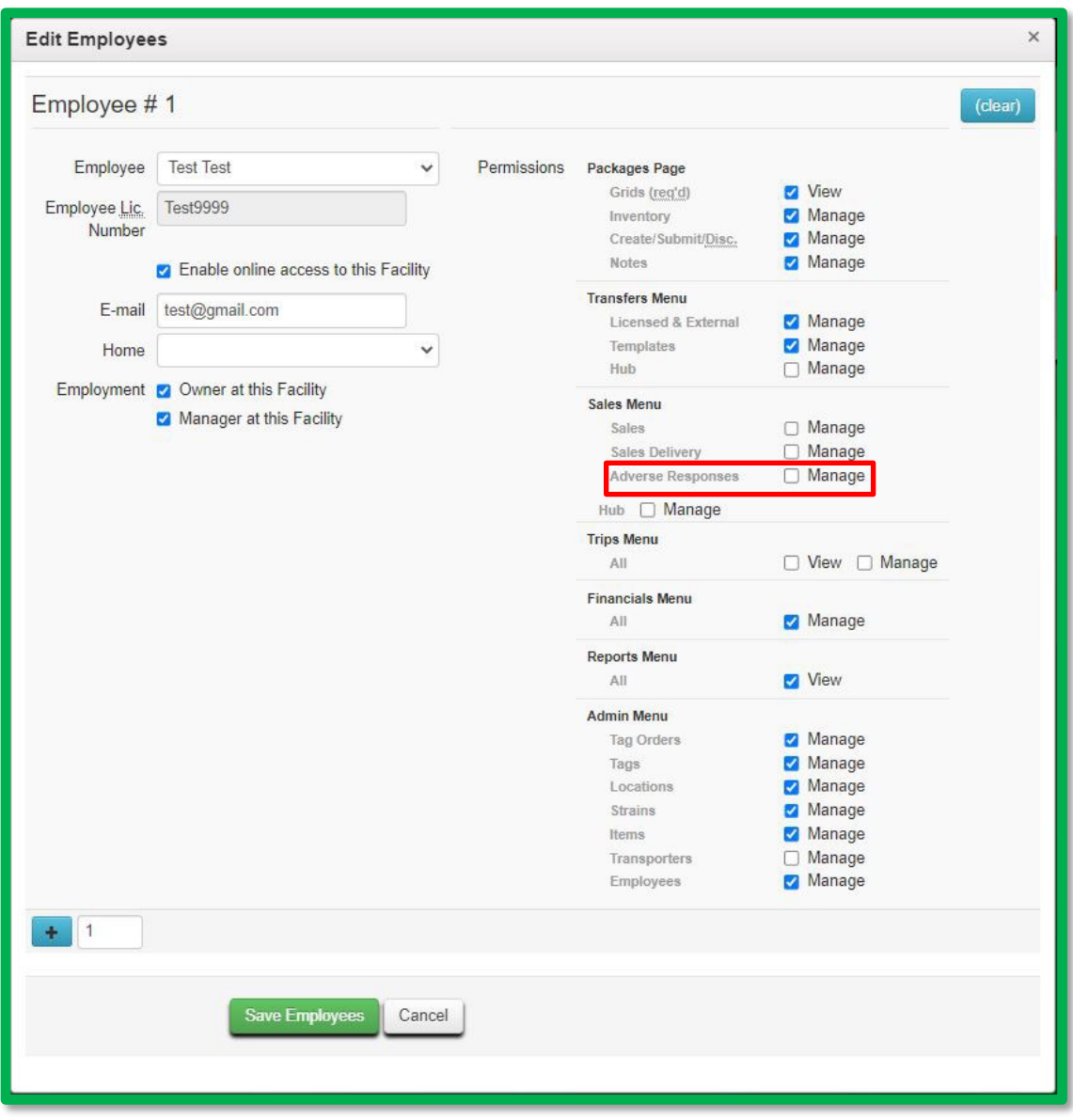

**Figure 2: Select Adverse Responses**

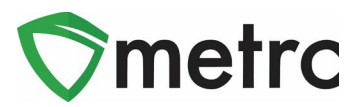

#### **Recording Adverse Responses**

For employees who have the ability to manage the consumer adverse responses enabled, select the Adverse Responses from the Sales area, as shown in **Figure 3**. **Please note: Patient Adverse Responses will also be listed under the sales tab moving forward.**

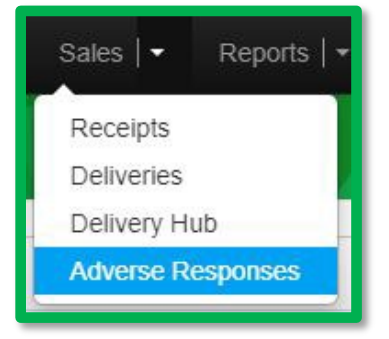

**Figure 3: Select Adverse Responses**

Once on the Adverse Response page, use the "Register Adverse Responses" button. This will open up an action window to the Register Adverse Responses to record the consumer response, as shown in **Figure 4**. Select the appropriate package ID information, date information, and record the receipt number and reported reaction (shortness of breath, bad taste, etc) information in the Notes field. Once the information is entered accurately, use the green "Register Adverse Response" button to complete the process.

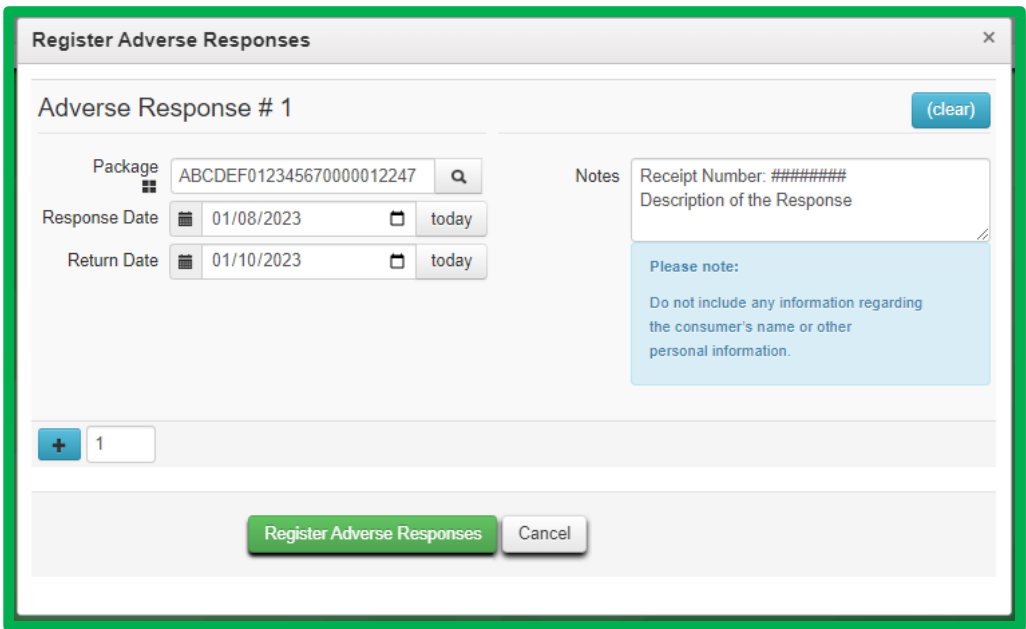

**Figure 4: Recording Adverse Response**

Metrc, LLC 2022 4 *Please feel free to contact support at [support@metrc.com](mailto:support@metrc.com) or 877-566-6506 with any questions*